# <span id="page-0-0"></span>MY4 - Manuale utente

## Sommario

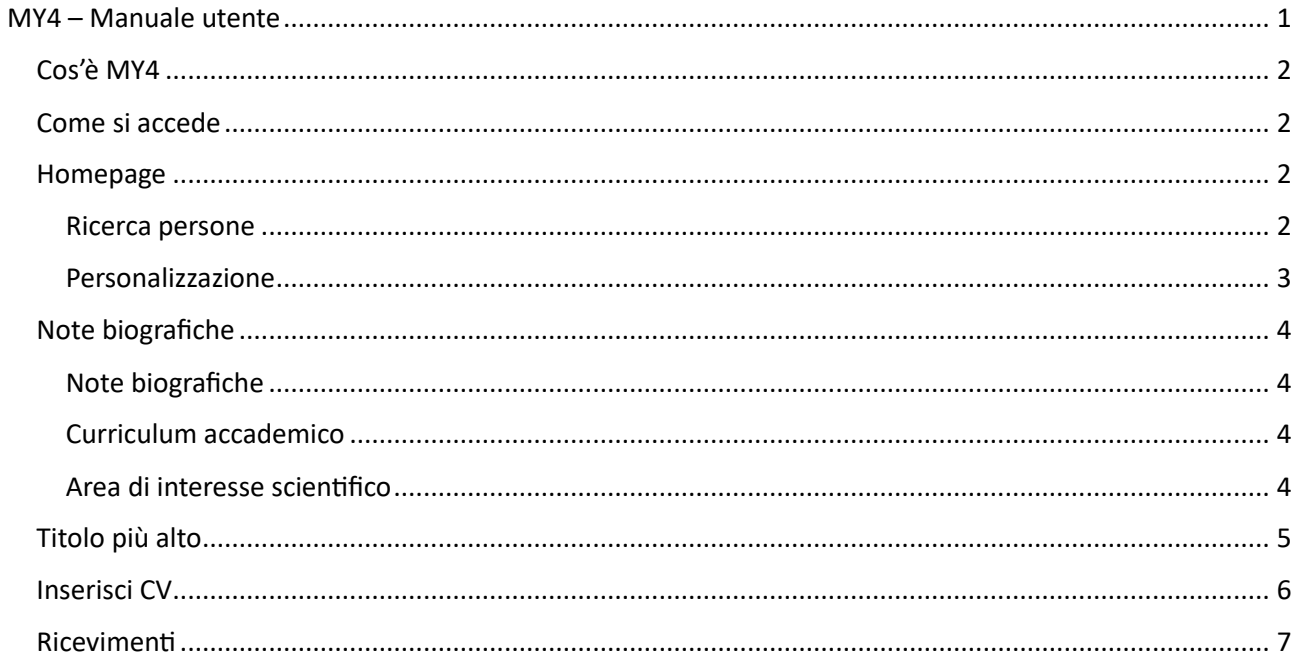

## <span id="page-1-0"></span>Cos'è MY4

È il portale per l'inserimento di informazioni personali, date di ricevimento studenti, ecc. che verranno pubblicate sul sito web LIUC

#### <span id="page-1-1"></span>Come si accede

È accessibile al sit[o https://my4.liuc.it](https://my4.liuc.it/) tramite le credenziali uniche di Ateneo (le credenziali della posta elettronica) cliccando sul pulsante "Microsoft Authentication"

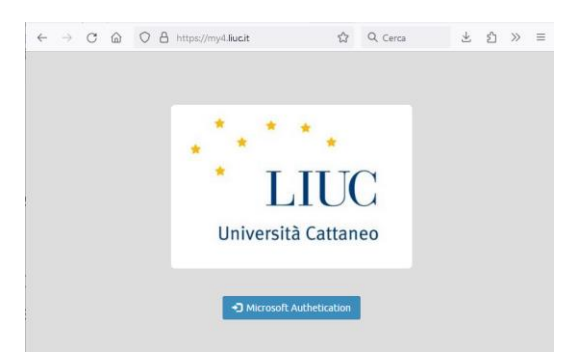

#### <span id="page-1-2"></span>Homepage

La homepage si presenta così:

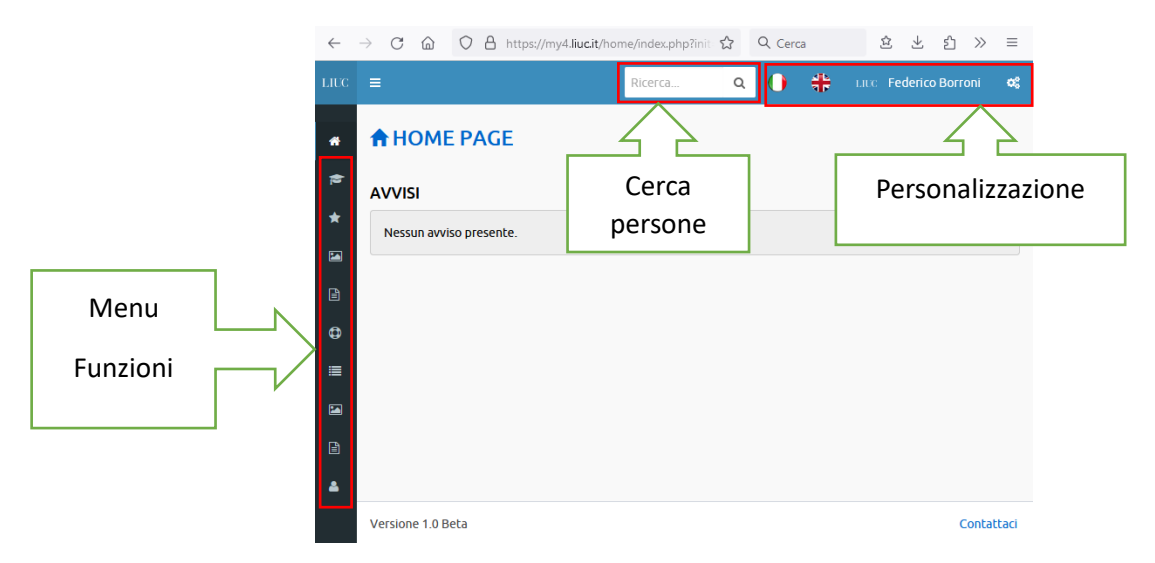

Sulla sinistra c'è il menù delle funzioni attive, normalmente rappresentate da un'icona, ma è possibile visualizzare anche il testo della funzione tramite il bottone menù in alto a sinistra.

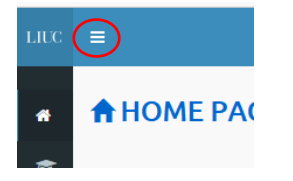

In alto c'è la possibilità di ricercare delle persone tramite la casella di testo "ricerca" e tutto sulla destra c'è la sezione di personalizzazione dell'ambiente di lavoro.

Al centro l'area di lavoro che cambia in base alla funzione su cui si sta lavorando.

#### <span id="page-1-3"></span>Ricerca persone

Digitando un nome nella casella di testo "ricerca" posta in alto è possibile cercare una persona e le relative informazioni (Titolo, mail, numero di telefono e ubicazione ufficio) presenti nel database centrale

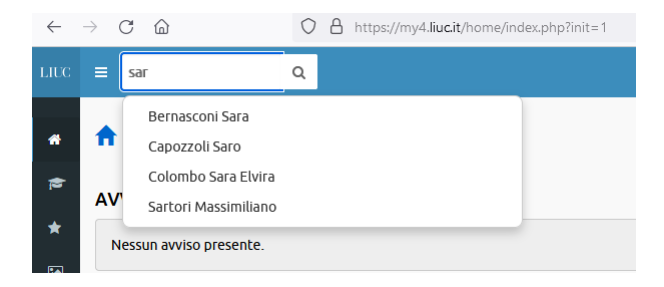

La ricerca viene effettuata sia per cognome che per nome:

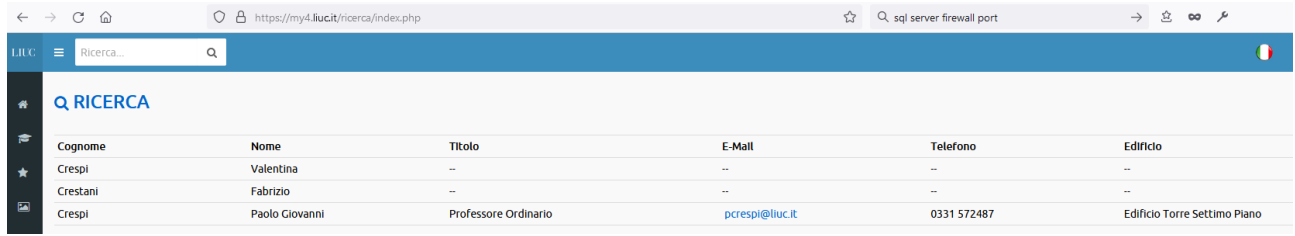

#### <span id="page-2-0"></span>Personalizzazione

Sempre nella barra in alto a destra è possibile personalizzare l'ambiente di lavoro.

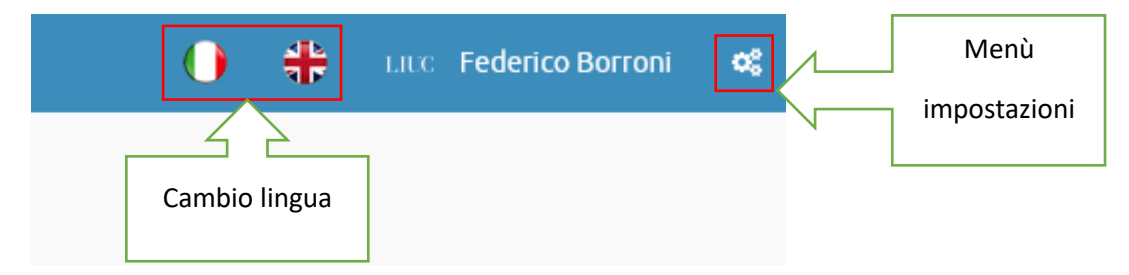

Si può cambiare la lingua di visualizzazione cliccando sulla bandierina italiana o inglese, cliccando oltre a cambiare lingua si viene sempre riportati nella homepage del portale.

Cliccando sugli ingranaggi in alto a destra si apre il menù impostazioni:

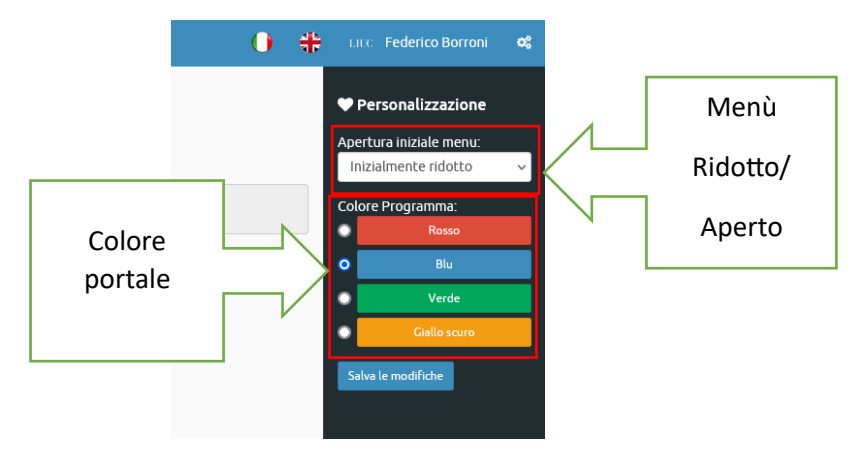

Qui è possibile scegliere se all'apertura del portale il menù di sinistra deve apparire solo con le icone (ridotto) oppure con i nomi delle funzioni (aperto) e il colore del portale.

## <span id="page-3-0"></span>Note biografiche

Nella pagina "Note biografiche" è possibile inserire 3 sezioni che verranno pubblicate sul sito LIUC nella vostra pagina personale, per ogni sezione si deve compilare la versione in italiano e quella in inglese che verranno inserite nei rispettivi siti. Al massimo sono concessi 1500 caratteri, NON è possibile inserire tag HTML, link o immagini in questi campi.

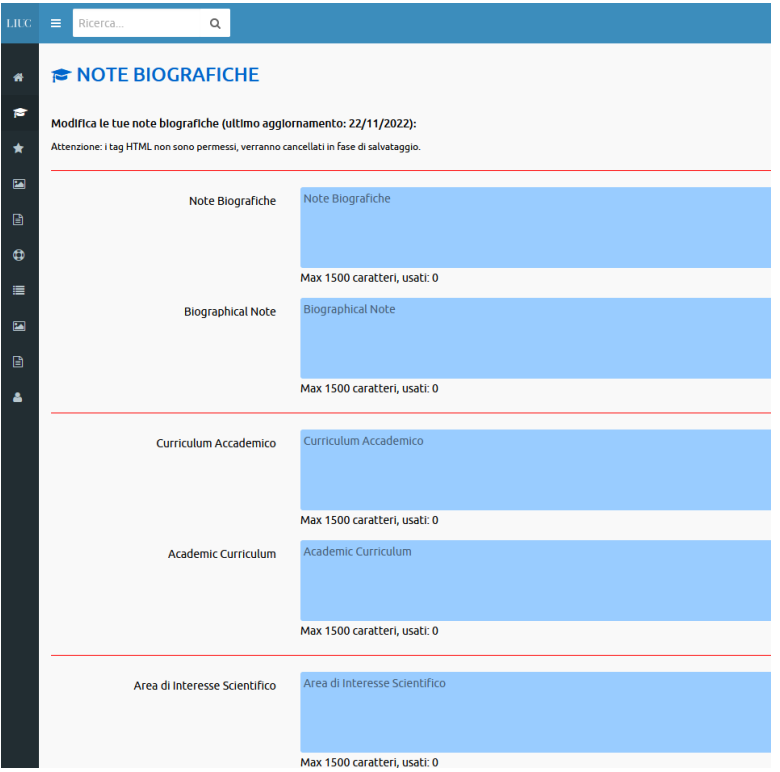

Ricordarsi sempre di cliccare sul tasto "Salva le modifiche" in fondo alla pagina per non perdere il lavoro inserito.

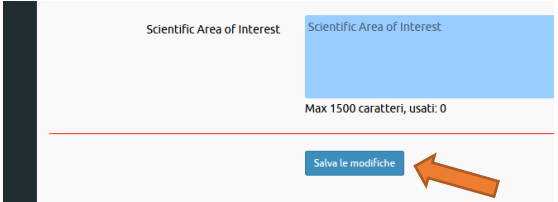

L'aggiornamento delle informazioni sul sito LIUC non è contestuale al salvataggio, ma avviene con un ritardo di circa 20-30 minuti.

#### <span id="page-3-1"></span>Note biografiche

In questa sezione inserire brevi note sulla posizione attuale in LIUC e in altri atenei o aziende

#### <span id="page-3-2"></span>Curriculum accademico

In questa sezione inserire un breve curriculum delle posizioni passate in LIUC e in altri atenei o aziende

#### <span id="page-3-3"></span>Area di interesse scientifico

In questa sezione inserire una breve descrizione delle attuali aree di interesse scientifico, non inserire qui le pubblicazioni perché sono già state inserite nel sistema ARL della biblioteca<https://arl.liuc.it/esploro/>

## <span id="page-4-0"></span>Titolo più alto

In questa pagina viene richiesto di inserire il proprio titolo di studio di grado più alto:

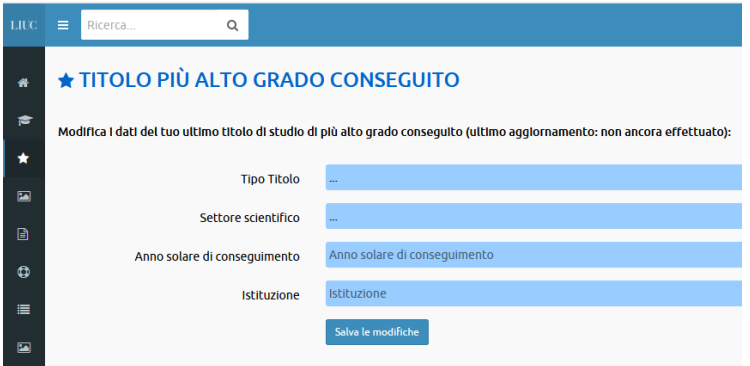

Inserire il tipo di titolo tra:

- Laurea triennale
- Laurea magistrale o vecchio ordinamento
- Dottorato di ricerca PhD

Scegliere in quale settore tramite la tendina.

Inserire l'anno solare di conseguimento (solo l'anno, non la data di conseguimento).

Inserire l'ateneo o l'istituto dove si è conseguito il titolo di studio.

Questi dati al momento non verranno resi pubblici, ma sono solo ad uso interno.

## <span id="page-5-0"></span>Inserisci CV

In questa pagina è possibile caricare un proprio Curriculum Vitae in formato PDF che verrà reso pubblico tramite il sito LIUC; pertanto, se inserite un CV prestate attenzione che NON contenga informazioni personali come il numero di cellulare, indirizzo dell'abitazione, codice fiscale o mail privata.

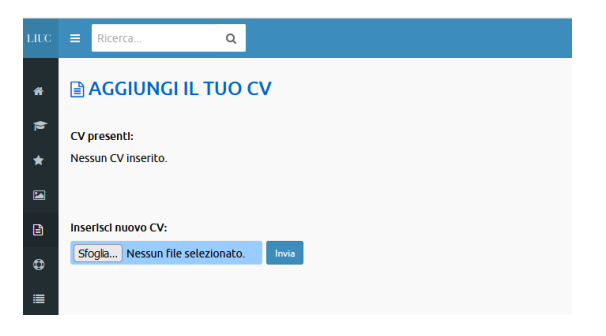

Cliccando sul pulsante "Sfoglia…" si aprirà la classica finestra di ricerca file, selezionate il file (in formato PDF) e cliccate il pulsante "Invia"

È possibile caricare più di un CV, ma solo uno (il predefinito) verrà visualizzato sul sito

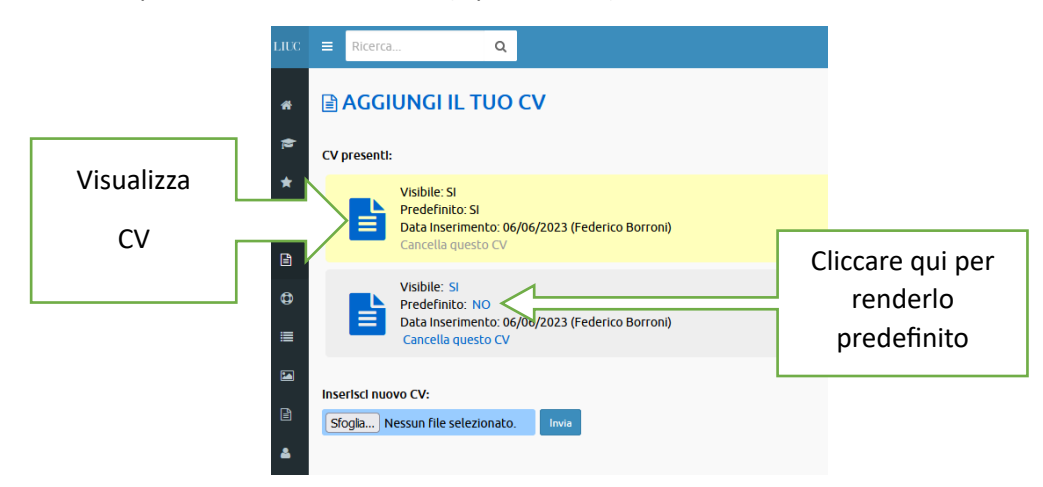

Cliccando sull'icona del documento è possibile visualizzare il file PDF, se vengono caricati più file è possibile selezionare il predefinito cliccando sulla parola "NO" del documento scelto.

L'aggiornamento delle informazioni sul sito LIUC non è contestuale al salvataggio, ma avviene con un ritardo di circa 20-30 minuti.

## <span id="page-6-0"></span>Ricevimenti

Nella pagina dei ricevimenti dovete inserire le date dei ricevimenti agli studenti.

Normalmente il ricevimento studenti viene effettuato lo stesso giorno negli stessi orari e ripetuto settimanalmente per un periodo di tempo predefinito, nell'esempio vedremo come inserire un ricevimento tutti i martedì dalle 11.00 alle 12.00 da oggi sino alla fine del mese

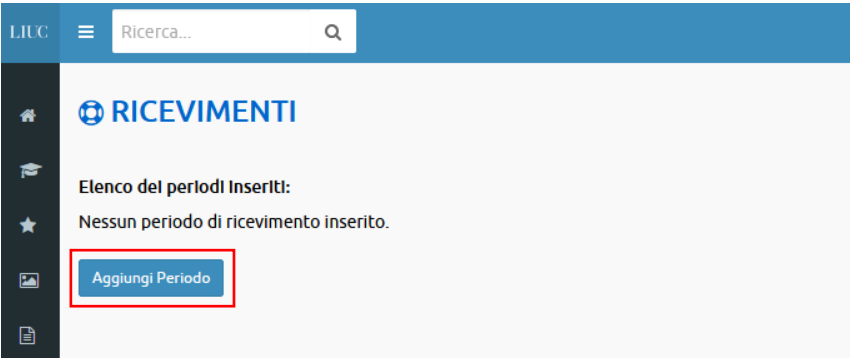

Si deve cliccare su "Aggiungi Periodo", si aprirà la pagina di inserimento di un periodo:

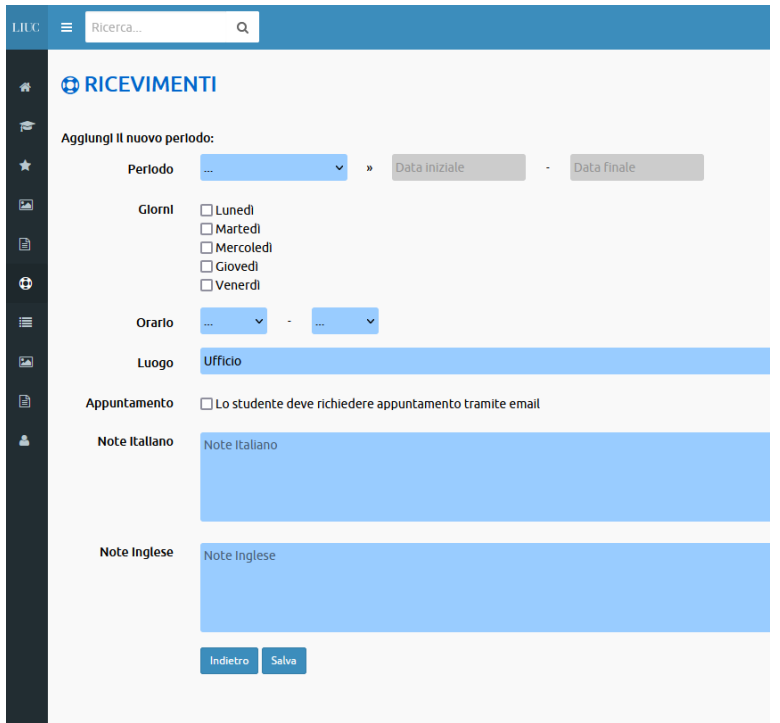

Per prima cosa si deve inserire il periodo di valenza del ricevimento, è possibile inserire manualmente la data iniziale e la data finale, oppure usare la tendina a fianco dove scegliere alcuni periodi preimpostati:

- Fine mese corrente (da oggi alla fine del mese corrente)
- Fine anno corrente (da oggi alla fine dell'anno corrente)
- Fine anno accademico (da oggi al 31/8 dell'anno corrente)
- Fine semestre (da oggi al 31/1 se si è nel primo semestre oppure al 31/8 se nel secondo semestre)

Poi in quale giorno della settimana.

L'orario di inizio e di fine (l'orario di fine può essere omesso).

Il luogo (normalmente il proprio ufficio) oppure "altro" in quel caso inserire dove nel campo note.

Il flag "Appuntamento" per far apparire la scritta "solo su appuntamento tramite mail" con il link alla vostra mail.

Il campo facoltativo Note da compilare nel caso di istruzioni particolari, il campo Note è diviso in italiano e inglese perché i due campi verranno visualizzati nei rispettivi siti LIUC

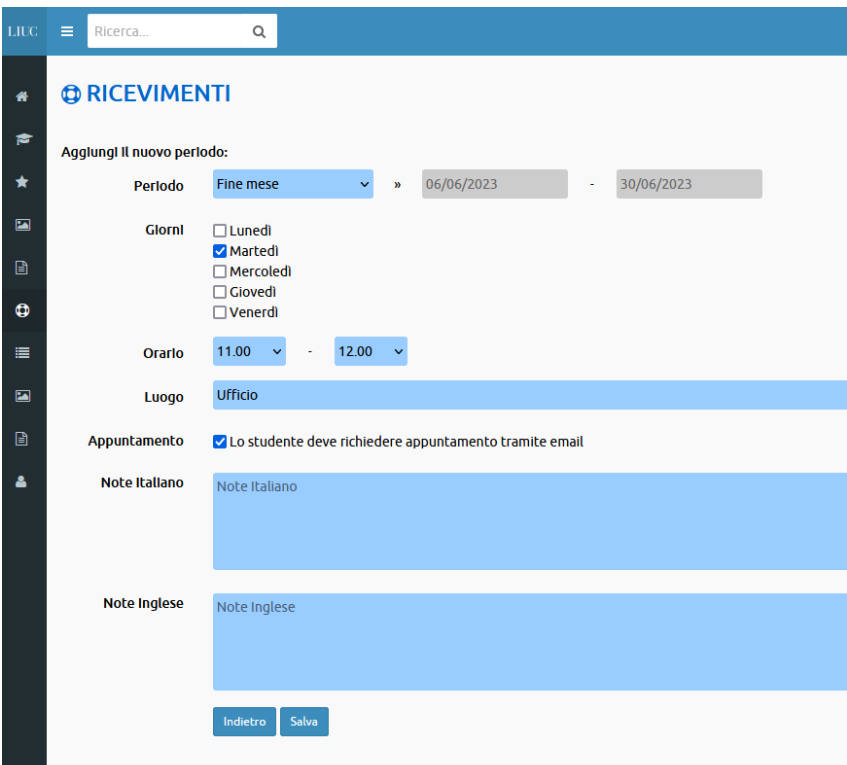

Nei campi Note non è possibile inserire tag HTML, link o immagini.

Cliccando su salva vengono generati per tutto il periodo i ricevimenti giornalieri, nel caso in cui il giorno di ricevimento corrisponde con una giornata di chiusura dell'Ateneo, il ricevimento non viene generato.

Una volta generato un periodo di ricevimento, viene visualizzato nella pagina iniziale:

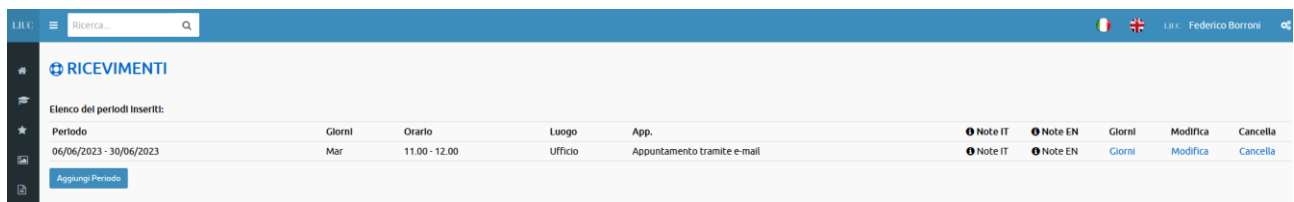

Da qui è possibile modificare il periodo, cancellarlo del tutto, visualizzare tutte le singole giornate di ricevimento, NON è mai possibile modificare il passato! Tutte le modifiche si applicheranno da oggi alla fine del periodo.

Cliccando su "Giorni" si visualizzano i singoli ricevimenti:

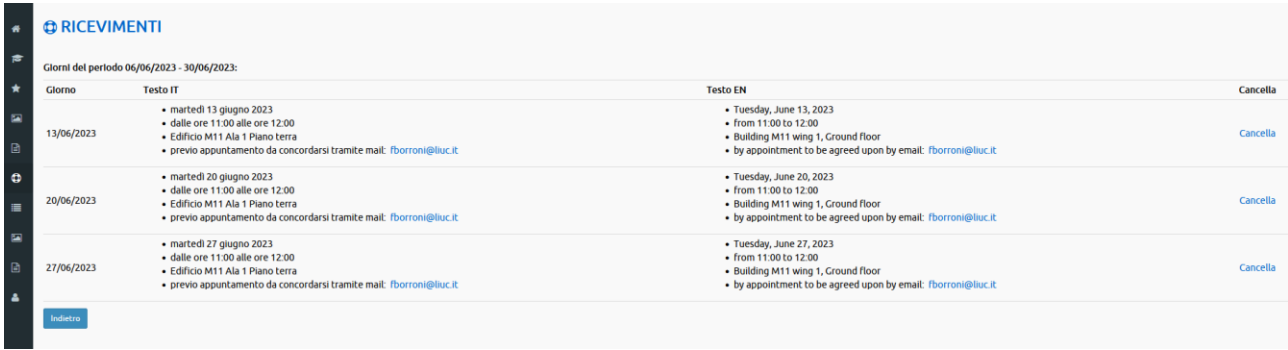

Da qui è possibile visualizzare il testo del ricevimento come apparirà sul sito in italiano e inglese, è possibile cancellare il singolo giorno, cliccando su "Cancella" corrispondente.

ATTENZIONE: se cancellate un singolo ricevimento e poi modificate l'intero periodo, il ricevimento cancellato verrà ripristinato